## **~小学生アルペン選手 更新(継続)登録~**

## 会員管理システム 操作マニュアル<br>∴…… shikuminet。

~会員用~

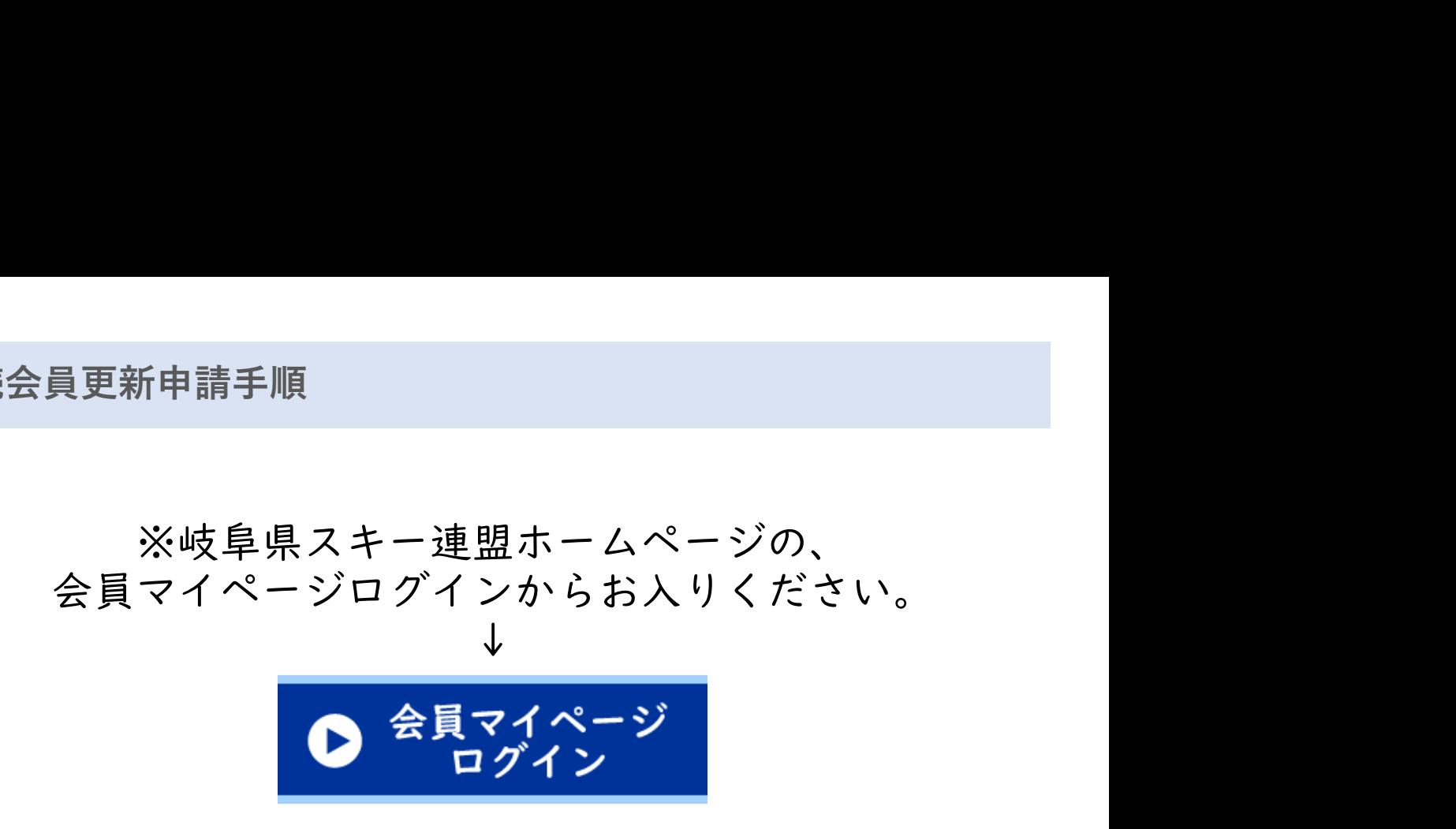

①下記画面内の「会員ログイン」をクリックして下さい。

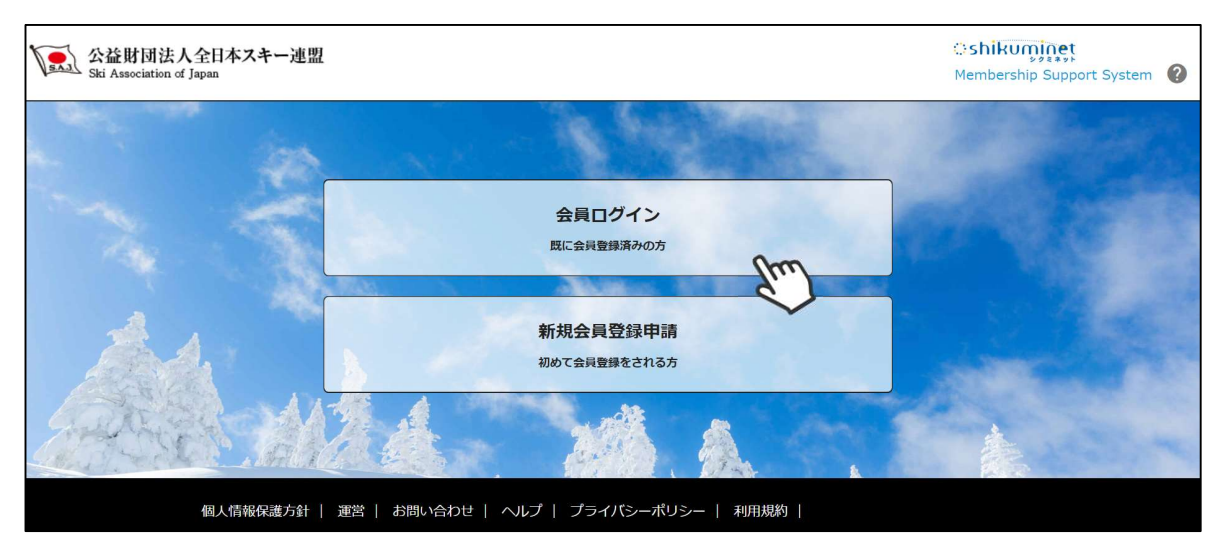

③SAJ会員番号とパスワードを入力して「ログイン」をクリックして下さい。

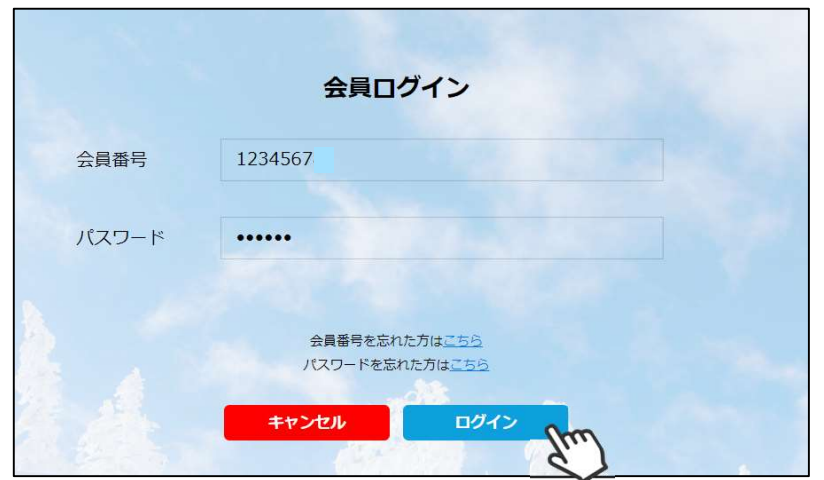

新規ユーザー登録手順

⑤新規情報登録フォームが表示されるので、必要情報を入力して下さい。 尚、赤枠の項目に関しては入力が必須となります。

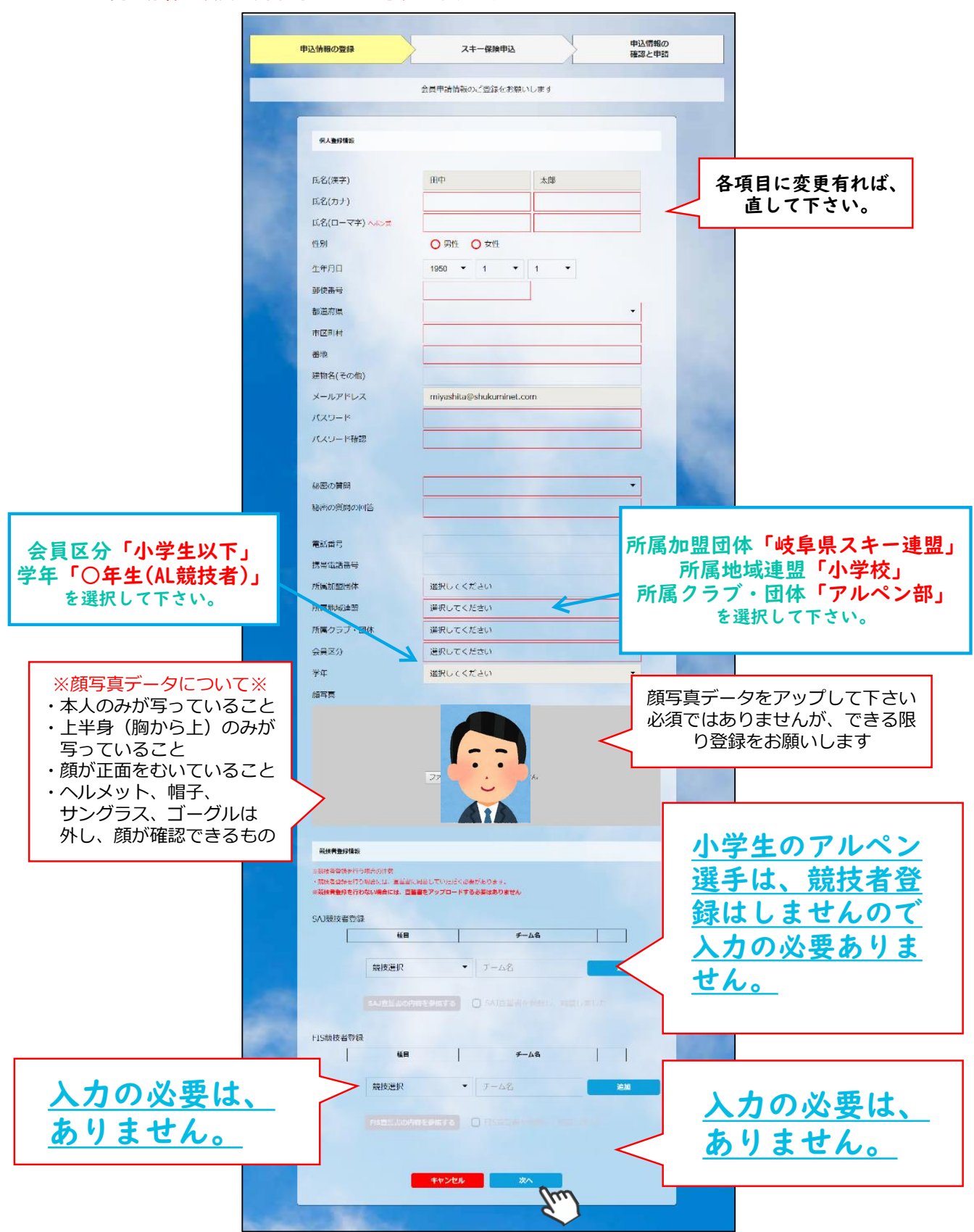

## 新規ユーザー登録手順

6スキー保険の加入画面が表示されます。ご希望の保険をお選び下さい。

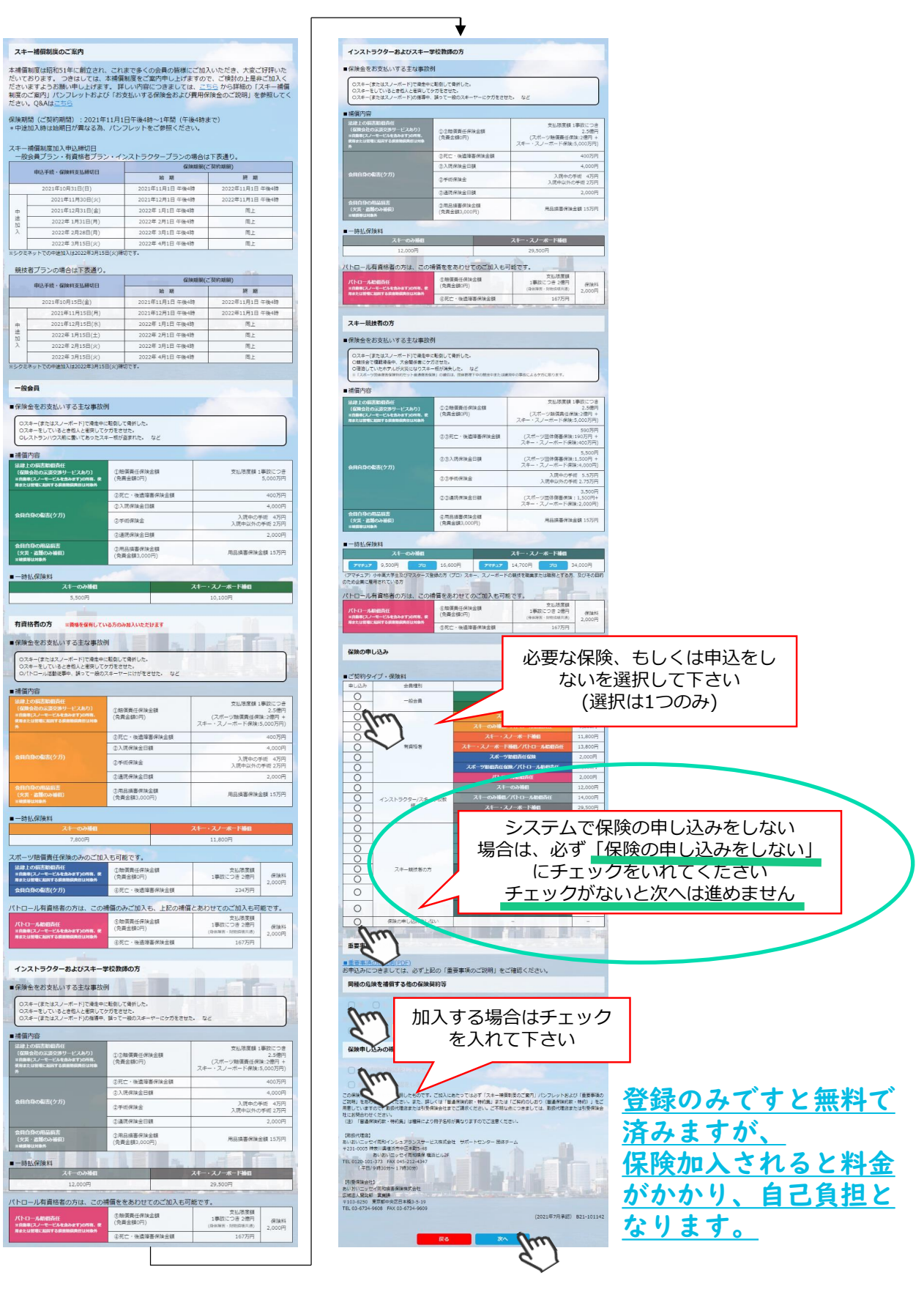

新規ユーザー登録手順

7登録内容の最終確認画面が表示されます。内容に誤りが無いか、よくご確認下さい。

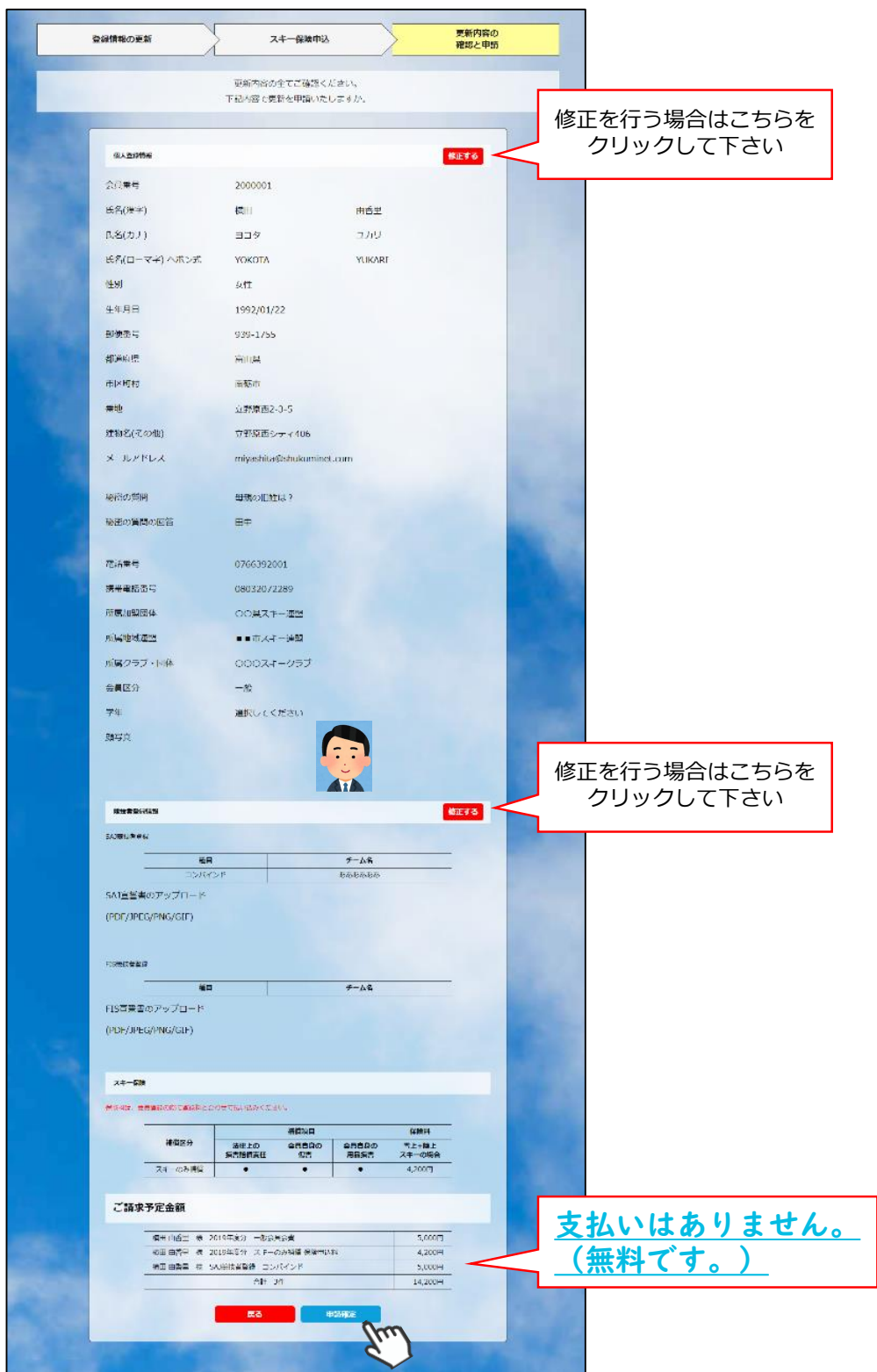

ここまでの手順で、新規のユーザー登録は終了です。 クラブ承認→地域連盟承認→全日本スキー連盟での最終承認が完了次第、 承認完了メールが届きます